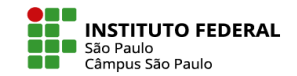

## COMO ADICIONAR PALAVRAS CRUZADAS (HOT POTATOES)

As atividades Hot Potatoes disponibilizam ao professor a possibilidade de utilizar no espaço virtual de sua disciplina arquivos gerados pelo programa HotPotatoes, um programa gratuito e de fácil instalação que permite a elaboração dos seguintes exercícios interativos:

- JClose Preenchimento de lacunas
- JCross Palavras Cruzadas (exemplo na imagem)
- JMix Reordenamento de expressões
- JMatch Associação de colunas
- JQuiz Teste de múltipla escolha

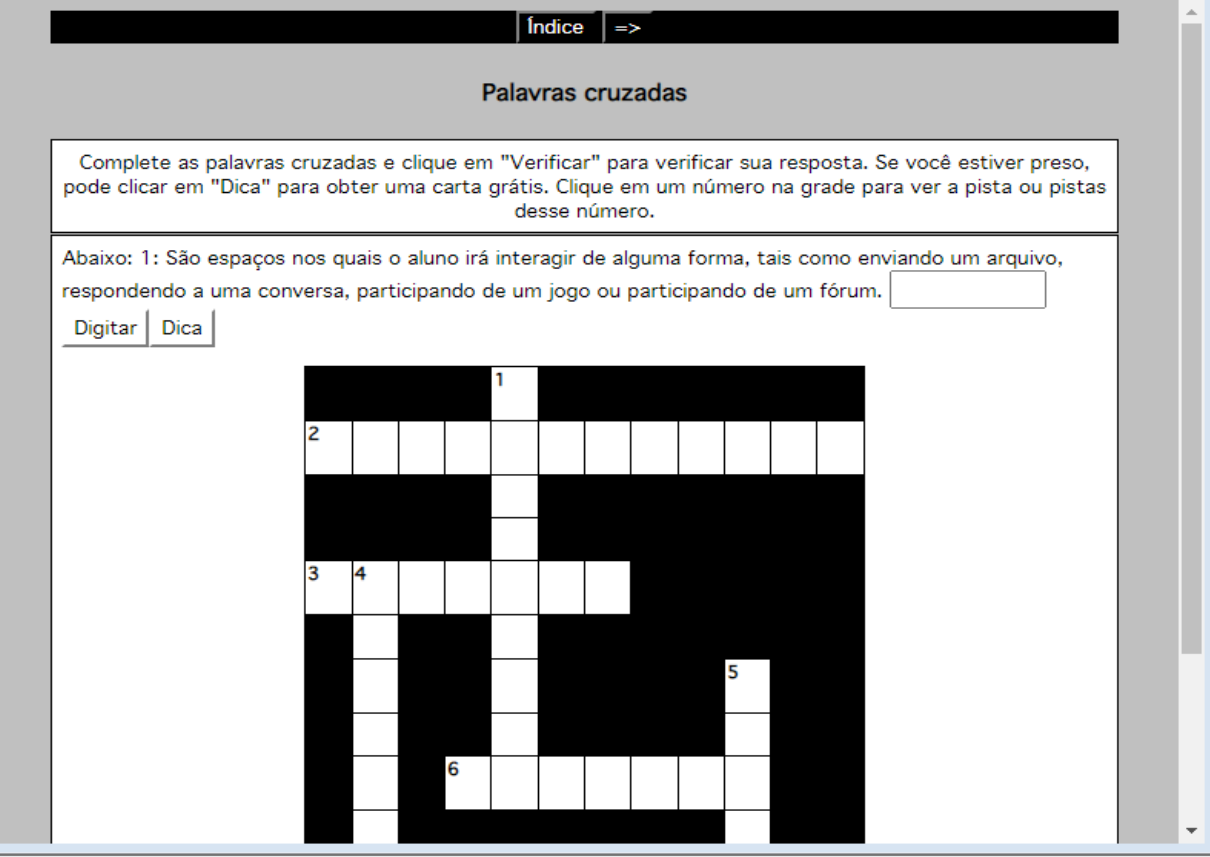

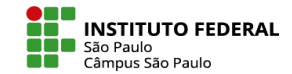

Depois de fazer o download e a instalação do software Hot Potatoes em seu computador, clique em **JCross** para iniciar a elaboração de um exercício de palavras cruzadas.

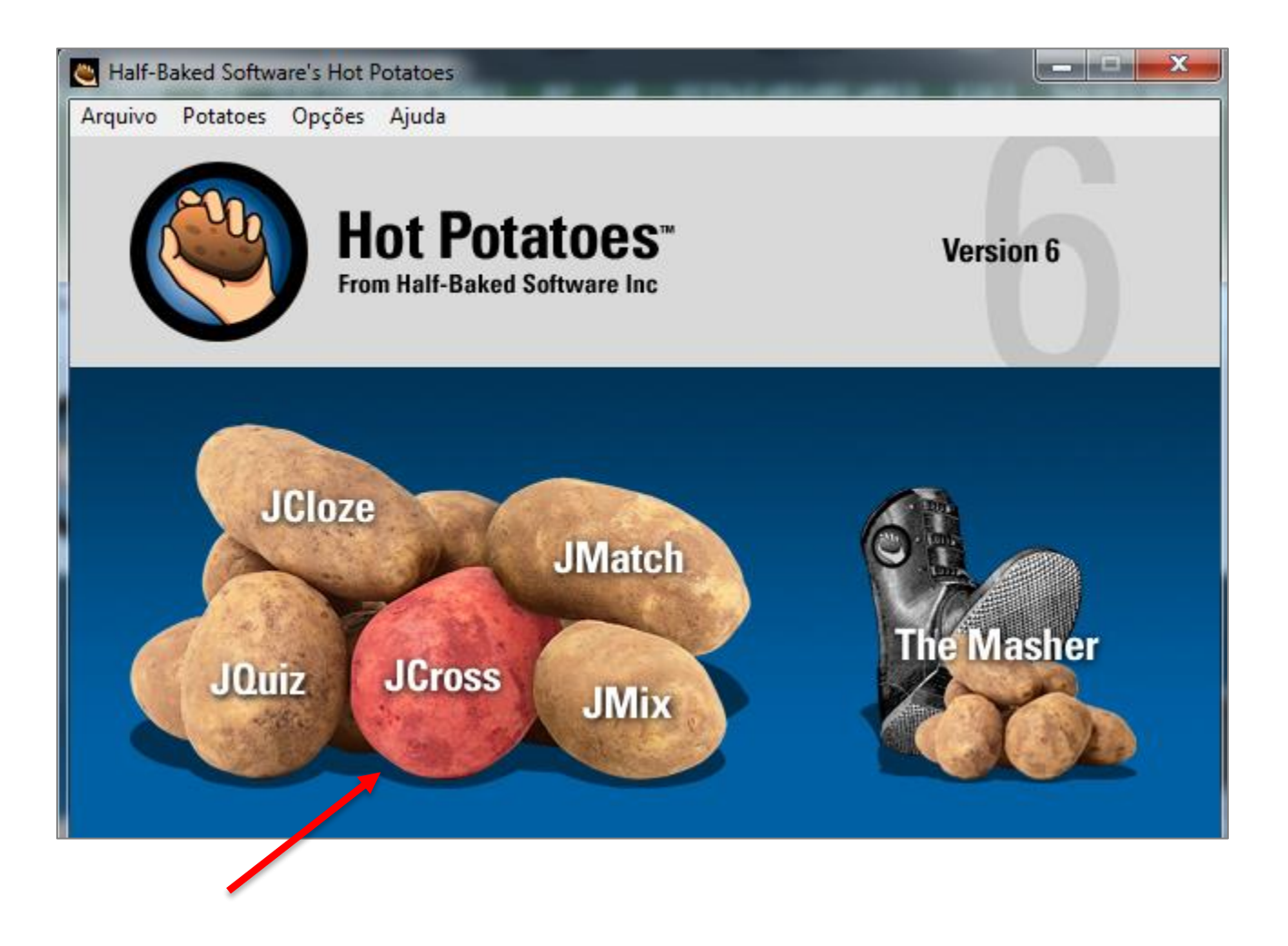

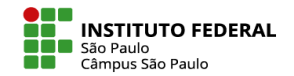

O modo mais rápido de criar uma cruzadinha pelo HotPotatoes é com o uso do **Gerador Automático de grade**.

Você encontra essa opção na guia Organizar a grade.

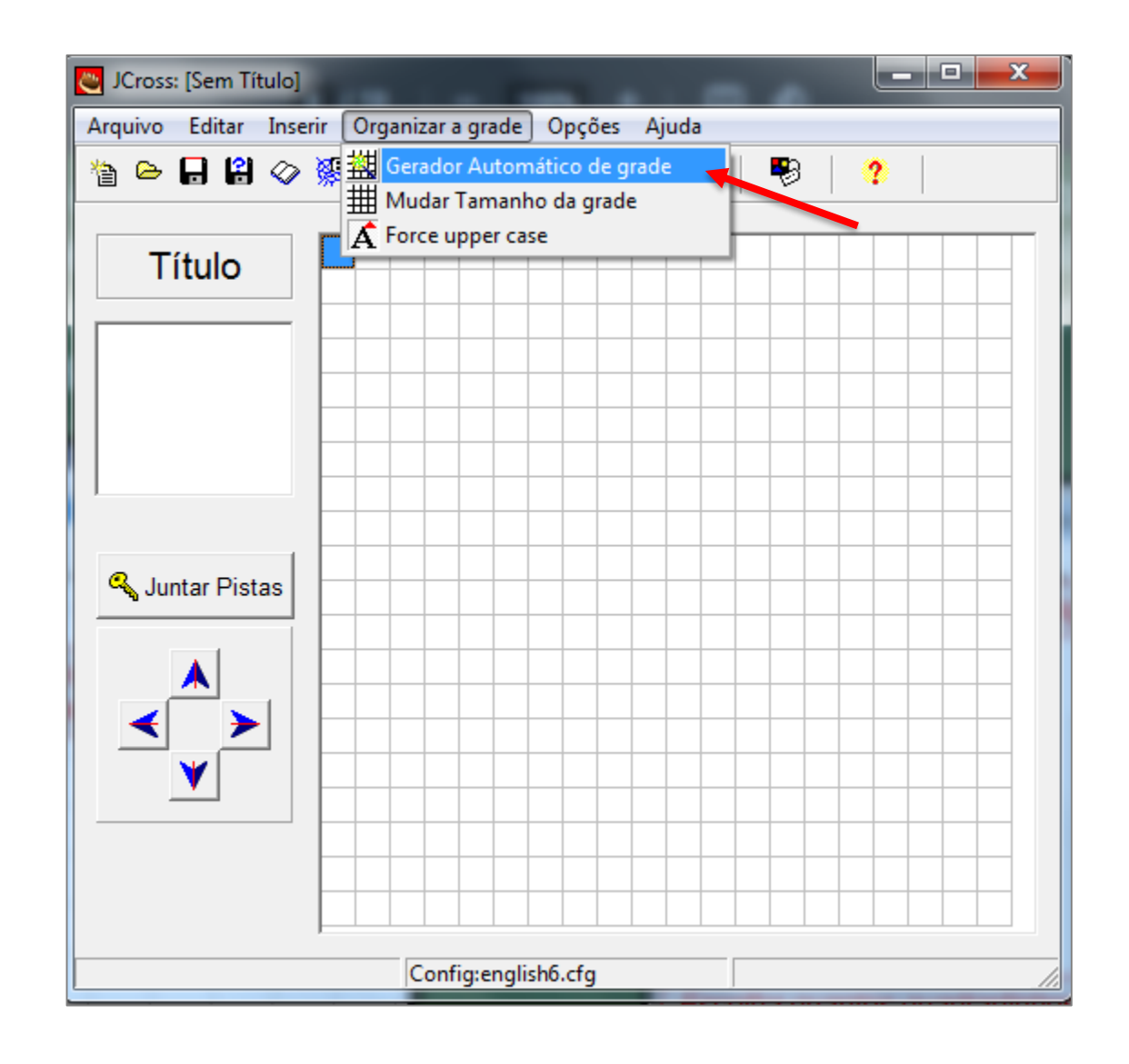

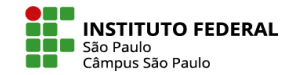

Na caixa que se abrirá você deverá escrever todas as palavras que deverão ser encontradas no jogo de palavra cruzada.

Escolha também o tamanho máximo da grade e peça para o programa criar a grade.

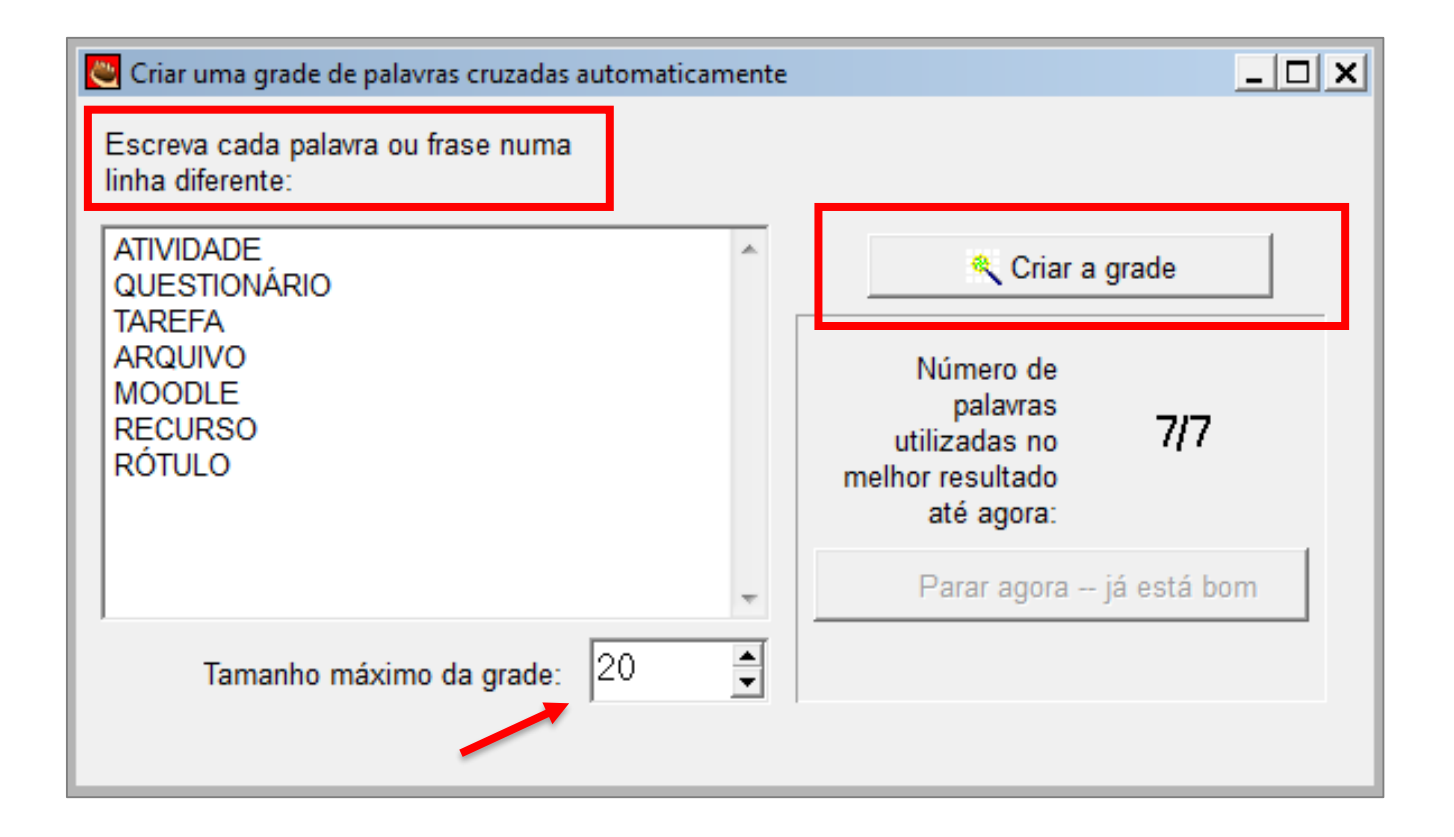

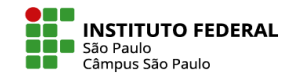

É apresentado a você uma pré-visualização do cruzamento das palavras. Se preferir, você pode repetir o procedimento anterior forçando o programa a embaralhar as palavras novamente.

Estando tudo ok, é preciso avançar para inserir as pistas relacionadas às palavras dispostas.

Clique no botão **Juntar Pistas**.

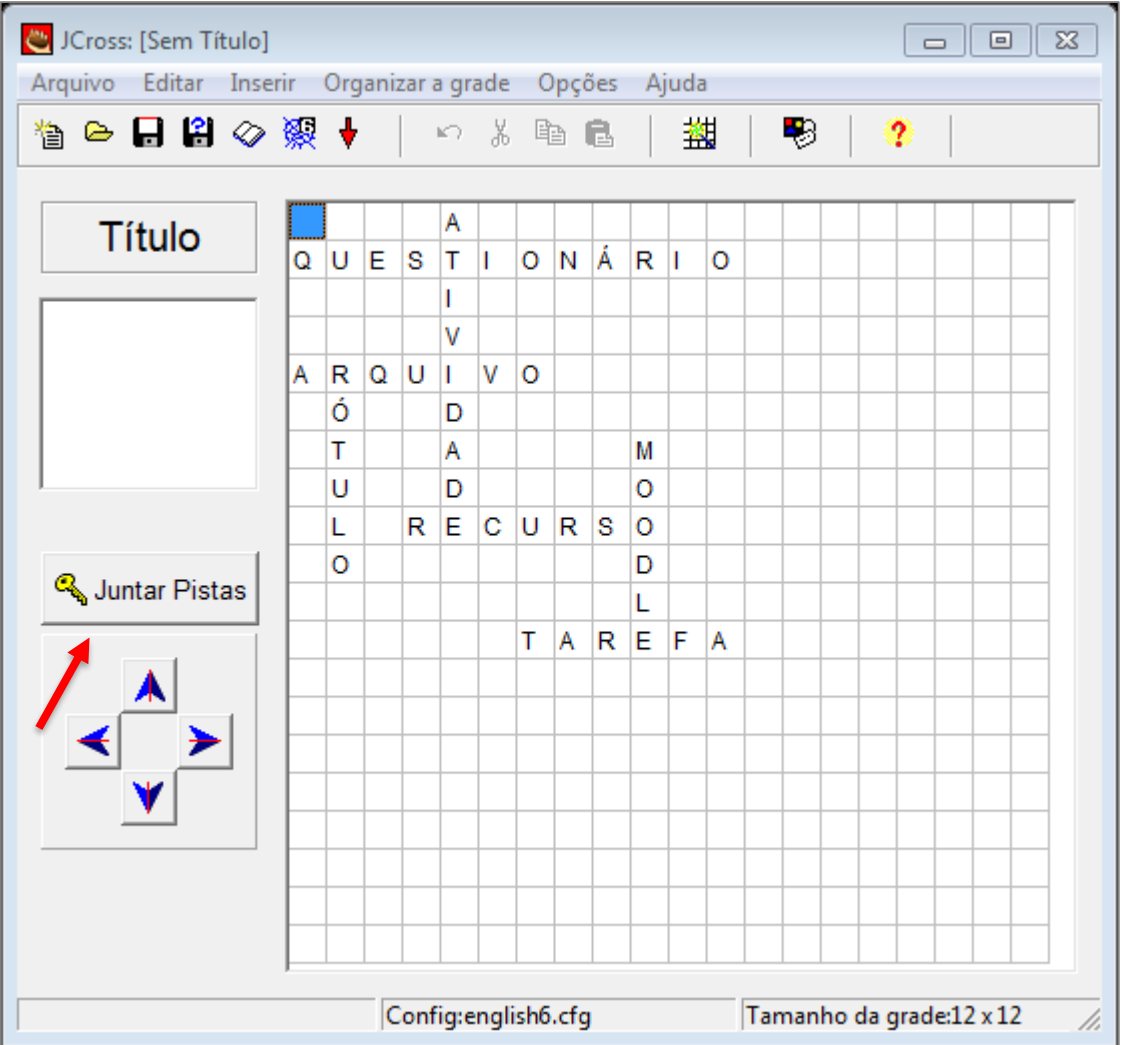

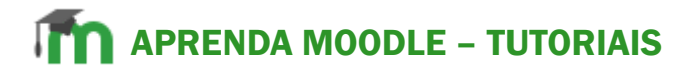

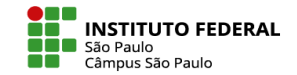

Na nova janela que se abre, é preciso clicar em cada uma das palavras componentes da cruzadinha e digitar sua pista correspondente.

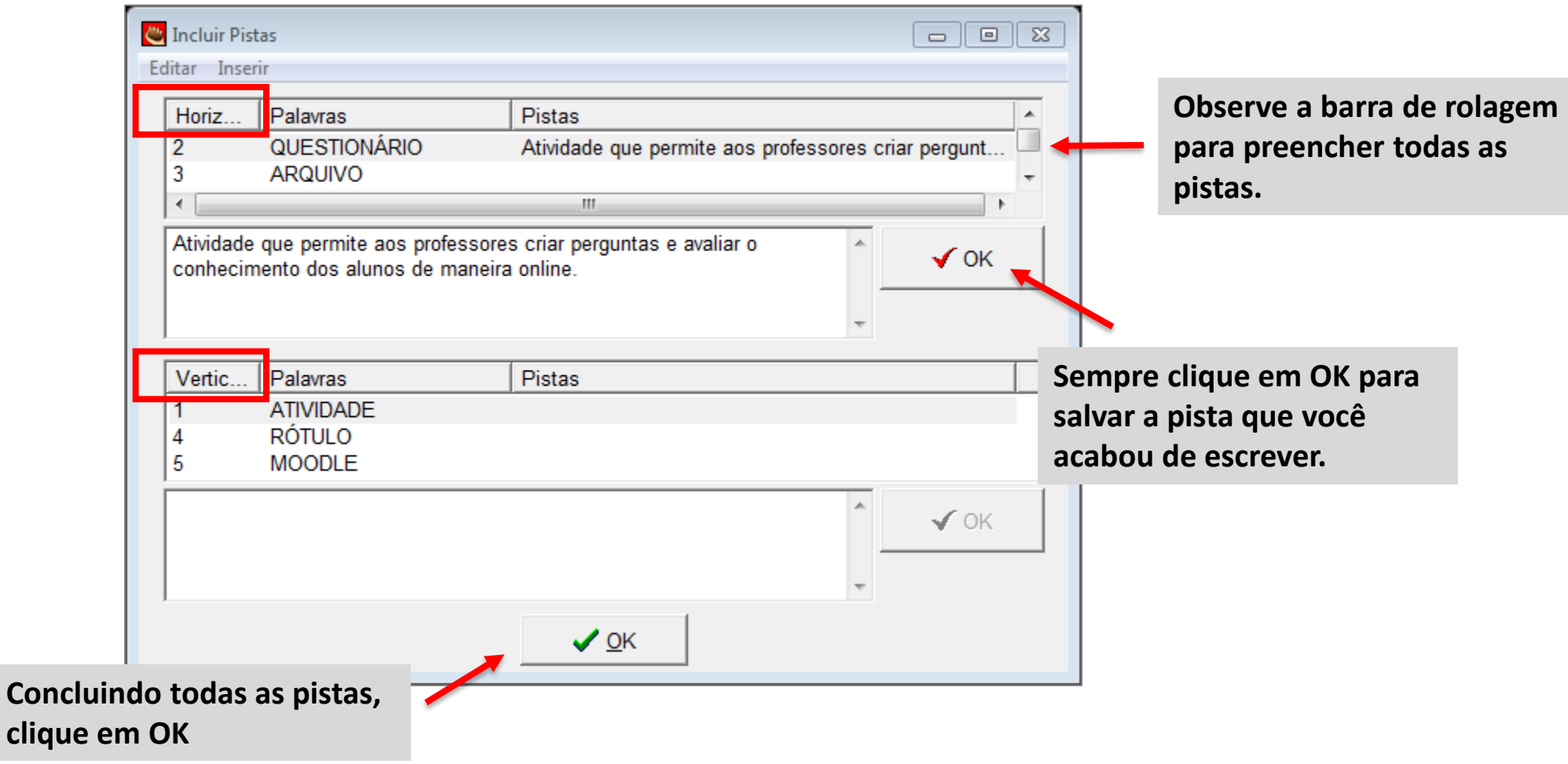

## APRENDA MOODLE – TUTORIAIS

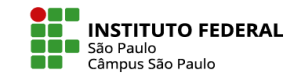

Também é possível configurar uma série de opções, tais como título, texto contendo instruções, frases de feedback, inclusão de um botão de dicas, temporizador, etc. Para isso, selecione o botão, conforme indicado na imagem:

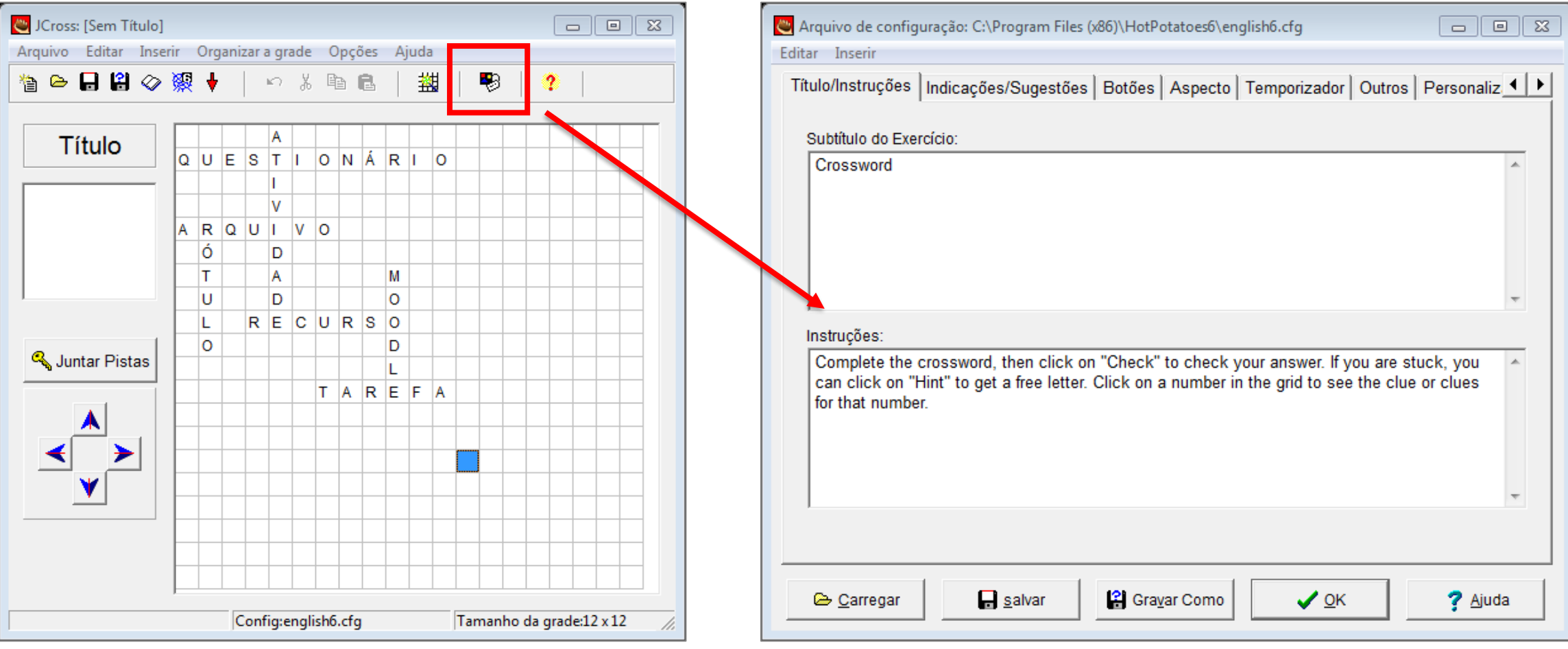

## APRENDA MOODLE – TUTORIAIS

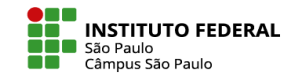

Se preferir, antes de enviar o arquivo ao Moodle, é possível pré-visualizar como a cruzadinha ficará disposta ao usuário. Para tanto, é necessário criar um arquivo de extensão ".htm", via opção "criar página da Web".

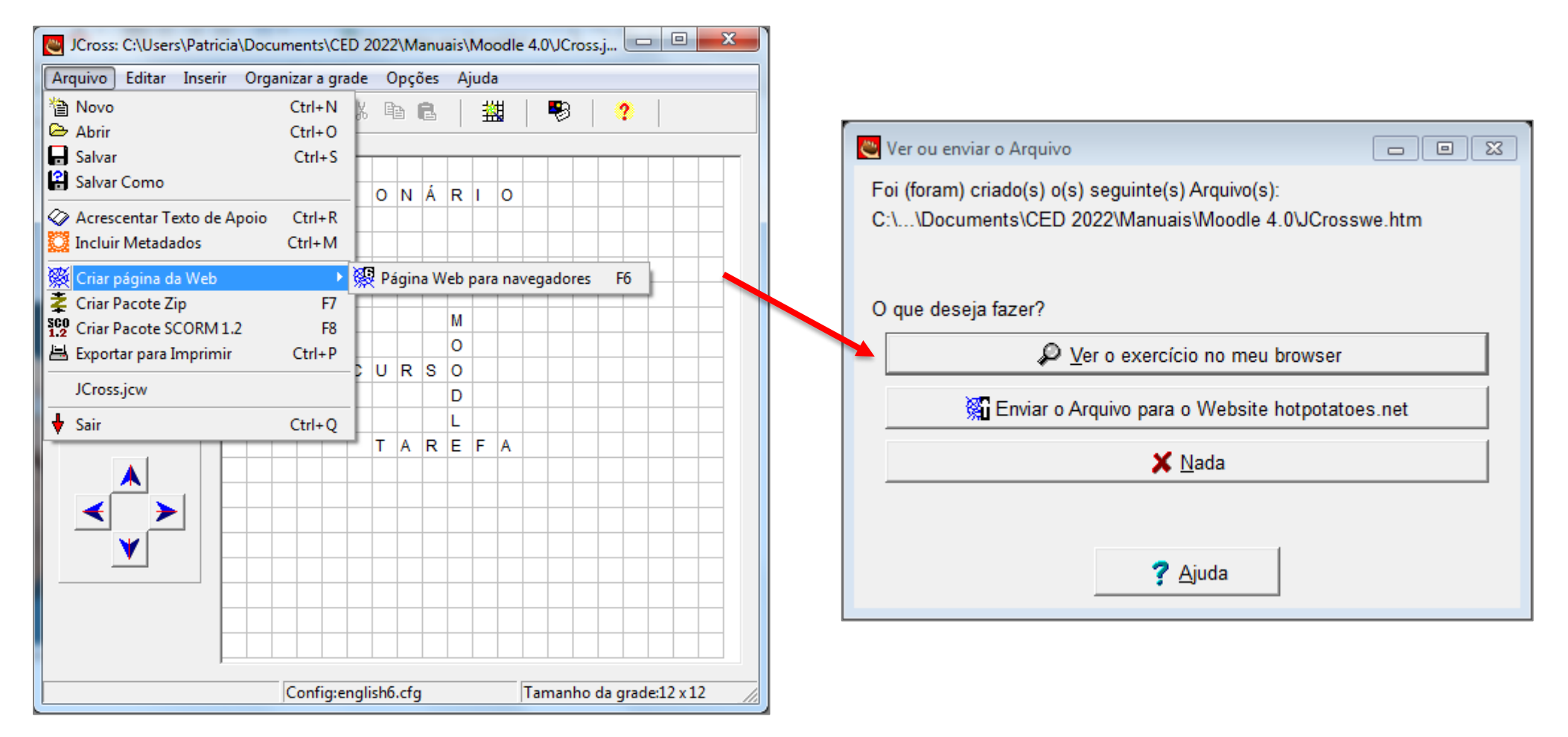

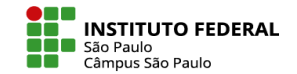

Cruzadinha montada e opções configuradas, é preciso gerar o arquivo de extensão ".jcw" a ser, depois, transposto ao Moodle. Para tanto, basta clicar no menu Arquivo e escolher **Salvar** ou **Salvar Como** a fim de escolher uma pasta de seu computador.

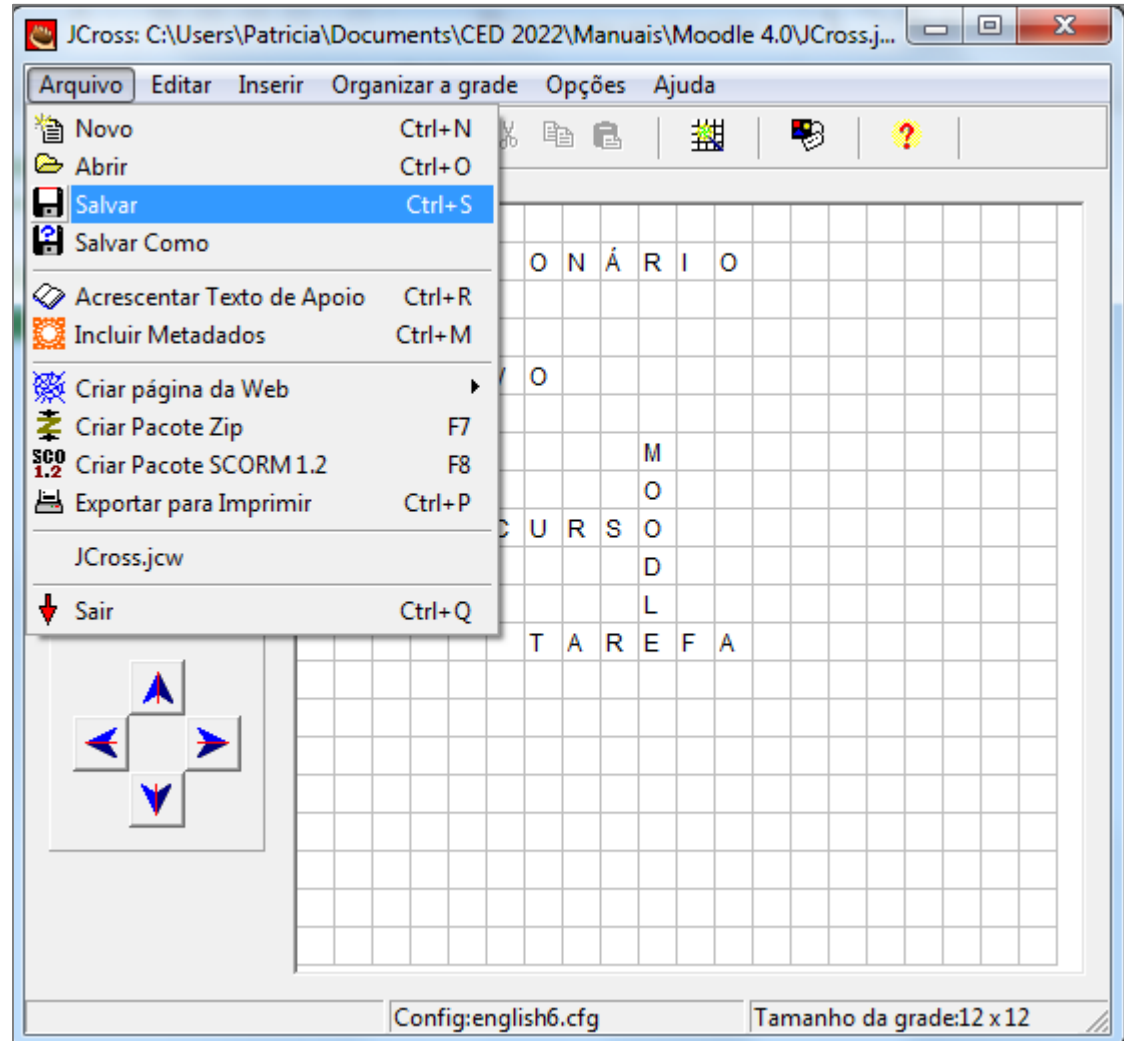

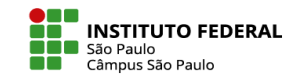

Para carregar a atividade de palavras cruzadas no Moodle, adicione na página de sua disciplina uma atividade Hot Potatoes.

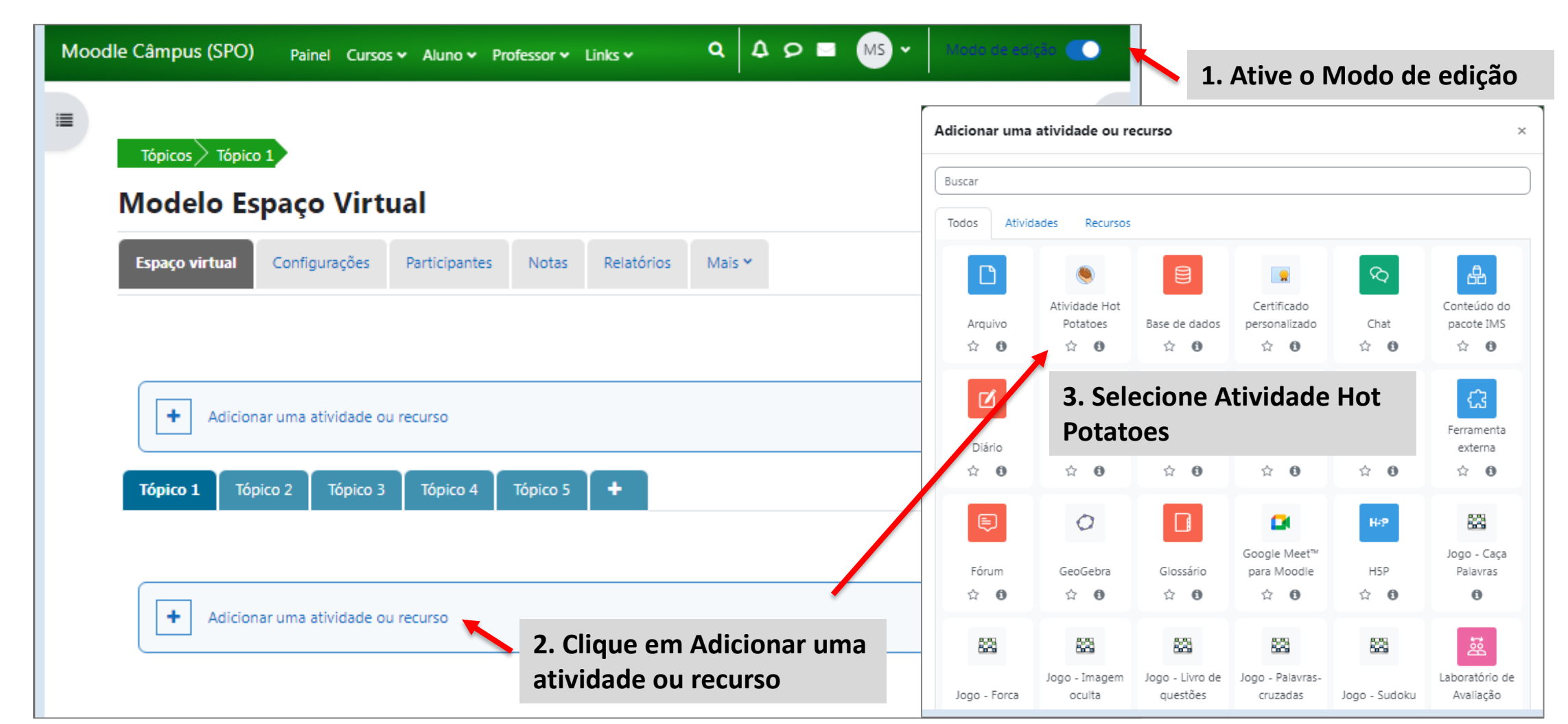

São várias as opções permitidas pelo Moodle para controlar a aparência e o sistema de pontuações de uma atividade Hot Potatoes, mas a principal delas é o carregamento daquele arquivo ".jcw" gerado pelo programa Hot Potatoes e salvo em seu computador.

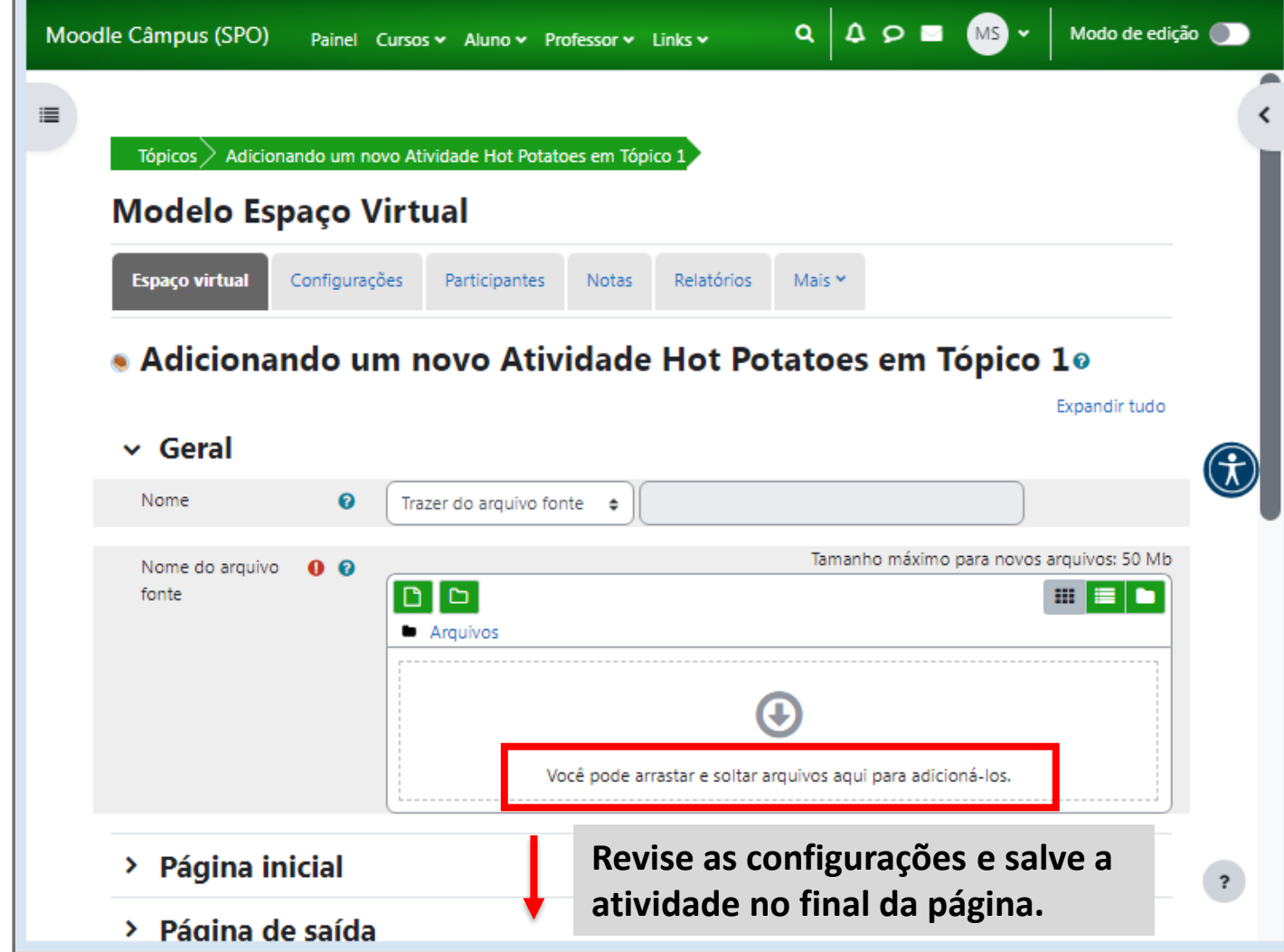

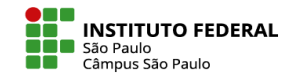

A elaboração dos outros tipos de exercícios interativos permitidos pelo programa Hot Potatoes seguem basicamente os mesmos passos que os descritos para a cruzadinha.

Cada um deles apresentará suas especificidades, não havendo, afinal, palavras a serem cruzadas e, sim, colunas a serem associadas (JMatch), lacunas a serem preenchidas (JCloze), frases a serem ordenadas (JMix) e alternativas a serem formuladas (JQuiz), cada qual gerando seus respectivos arquivos de extensões: .jmt, .jcl, .jmx e .jqz que precisarão serem carregados no Moodle por dentro de uma atividade Hot Potatoes.

Siga os mesmos passos para os outros exercícios interativos. Bom trabalho!